**odoo v15**

### 1. AFFICHER DES STATISTIQUES

- Activez l'application **Vente**.
- Cliquez sur le menu **Analyse** puis **Tableau de bord**.

 $\Rightarrow$  Un tableau de bord récapitule les principales données commerciales.

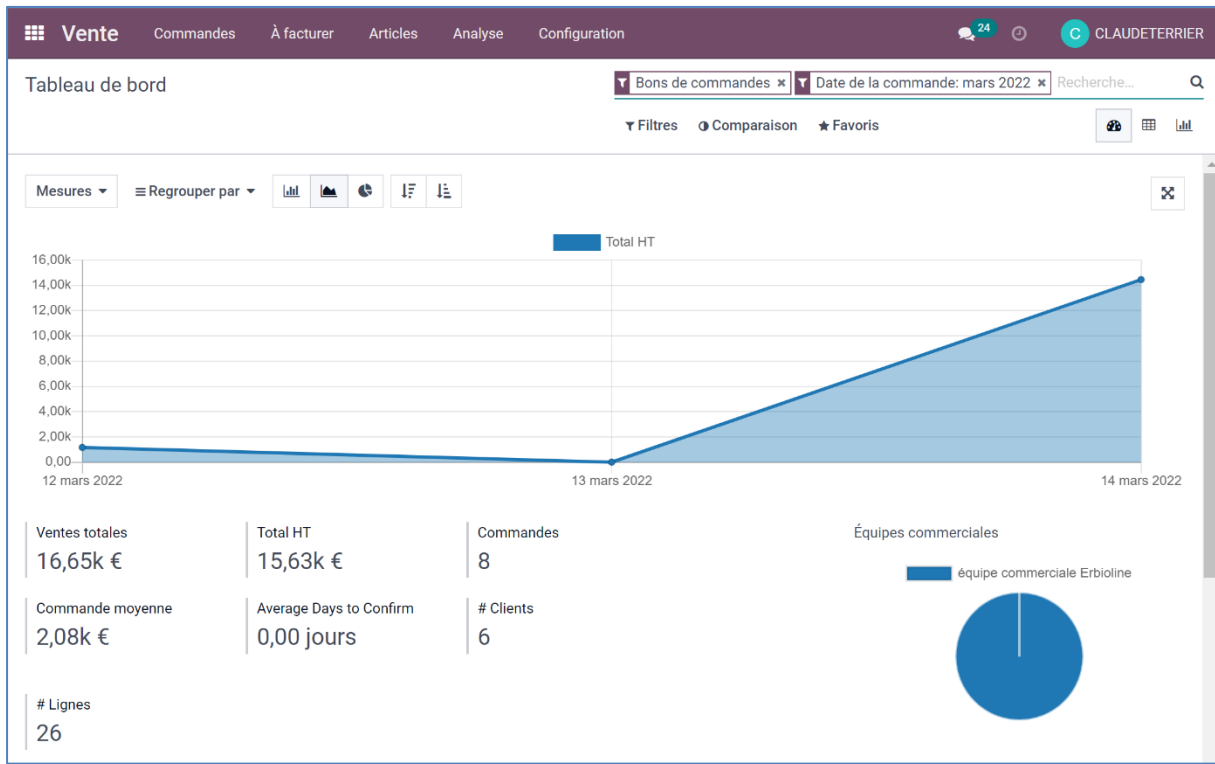

# 2. AFFICHER UN TABLEAU CROISE DYNAMIQUE DES DONNÉES

- Cliquez sur l'outil tableau croisé dynamique
	- **Intervertir les ligne / colonnes**
- Cliquez sur l'outil  $\left| \right|$   $\right|$

# ▪ **Afficher plus de données en colonne**

- Cliquez sur le bouton MESURES v et sélectionnez les données à afficher en colonne.

#### ▪ **Afficher plus de données en ligne/colonne**

- Cliquez sur le bouton + et sélectionnez les données à afficher en ligne/colonne.

# 3. EXPORTER LE TABLEAU CROISE DYNAMIQUE SOUS EXCEL

- Affichez le tableau croisé dynamique.

- Cliquez sur le bouton

 $\Rightarrow$  Le tableau est enregistré dans un fichier Excel dans le dossier **Téléchargements** où **Download**.

- Charger Excel et ouvrir le tableau à partir d'Excel.

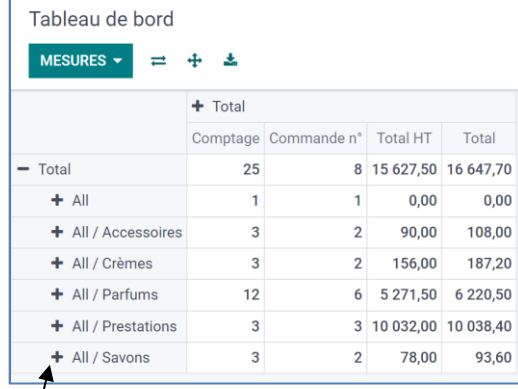

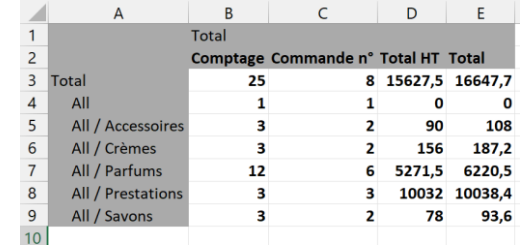

```
odoo 
v15
```
# 4. AFFICHER LES DONNEES SOUS FORME GRAPHIQUE

- Cliquez sur l'outil **ill** à droite de l'écran.

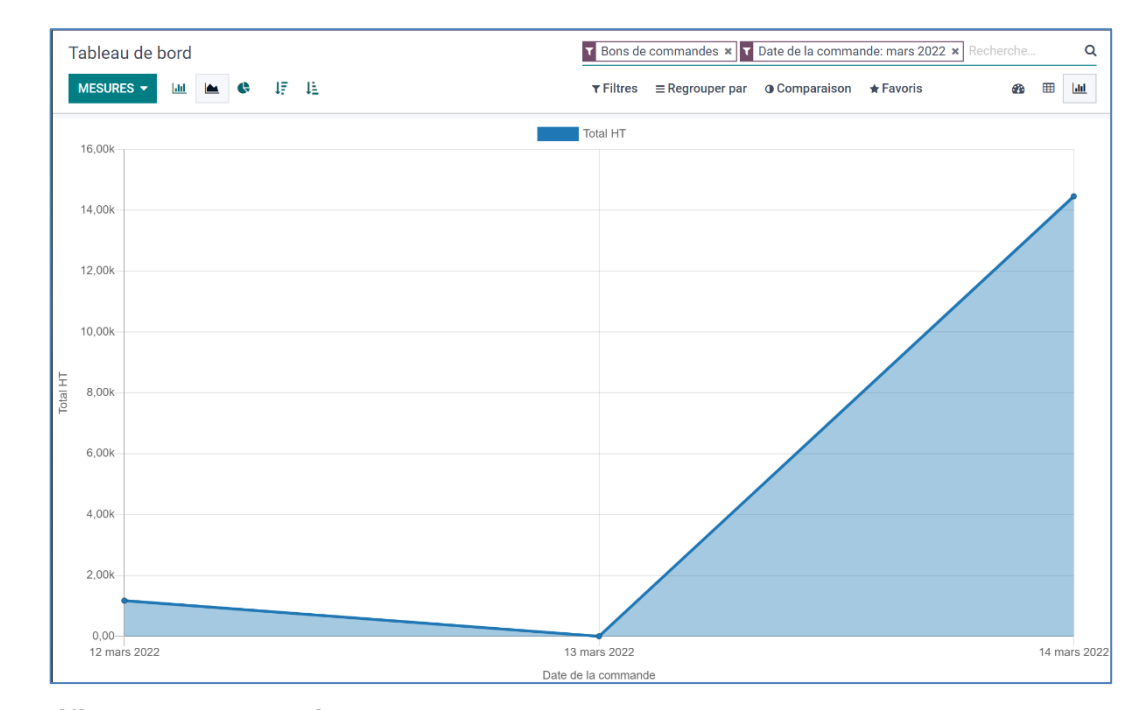

# ▪ **Modifier la vue graphique III** Vente Commandes À facturer - Cliquez sur la vue souhaitée.Tableau de bord MESURES **Litt**  $\begin{array}{c|c|c|c} \hline \textbf{A} & \textbf{C} \end{array}$ 明阳 alyse des ventes<br>Esures - **Example de** Ventes » Analyse des versonne Ventes **x** m lat.  $\blacksquare$ 1528,0  $\frac{1}{\sqrt{2}}$ Analyse des vente **negram**<br>MESURES - **MELICE OF T** Ventes **x**  $^{\circ}$  $\blacksquare$  . Let